## **[V7] ISSUE:"Failed to access destination. Reason="{"Error\_summary":invalid\_access\_token/...,"error": {".tag":"invalid\_access\_token"}}" error after selecting DropBox destination to restore files**

**Article ID:** 5263 **Reviewed:** 2017-07-28

**Product Version:** AhsayOBM / AhsayACB: 7.5.0.0 to 7.x OS: ALL

### **ATTENTION** 1st January, 2022: v7 officially End-of-Life [[details\]](https://wiki.ahsay.com/doku.php?id=public:announcement:ahsay_v7_eol)

# **Description**

When performing a restore on AhsayOBM/AhsayACB the following error is shown after selecting Dropbox backup destination **"Failed to access destination. Reason="{"Error\_summary":invalid\_access\_token/...,"error":**

**{".tag":"invalid\_access\_token"}}"** .

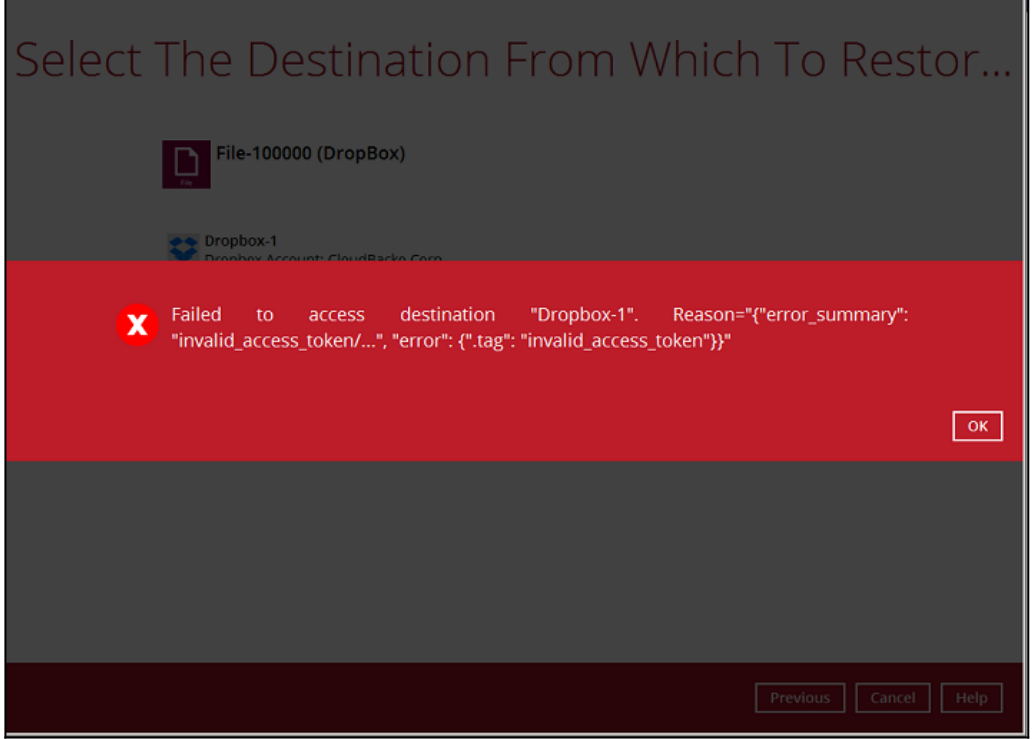

#### **Cause:**

The DropBox authentication token has expired. This could be caused by long periods without regular use, i.e. no regular backups or restore from the backup destination.

# **Resolution**

Last update: 2021/12/16

To resolve this problem, refresh the Dropbox authentication token:

- 1. On the AhsayOBM/AhsayACB UI
- 2. Go to [Backup Sets] and select the affected backup set.
- 3. Click on the Dropbox Destination.

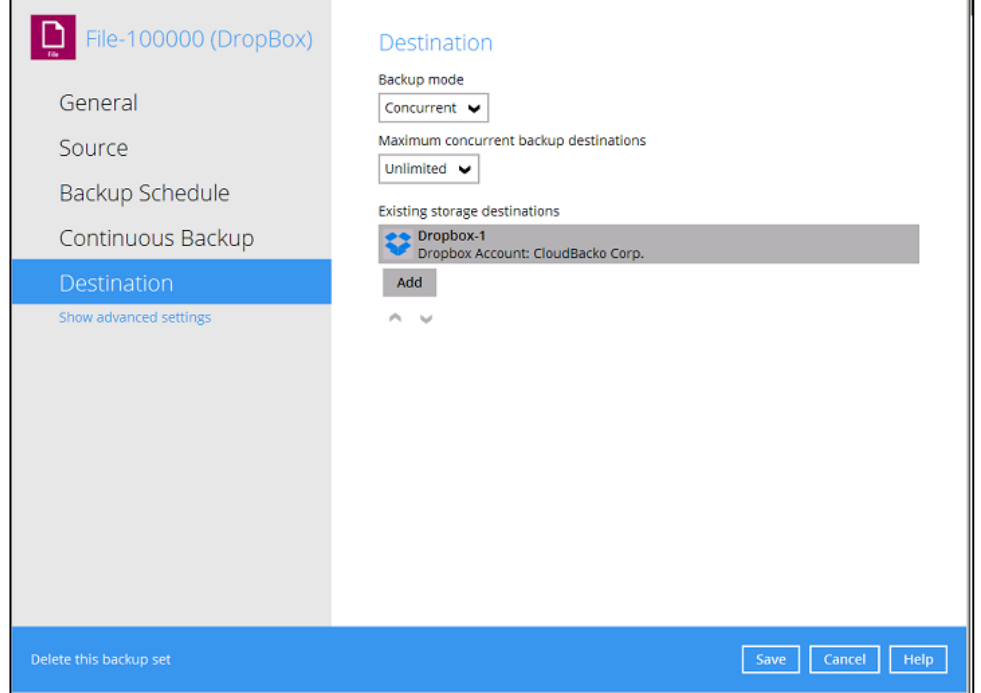

public3283\_issuerfalled\_to\_access\_destination\_reason\_error\_exammary.invalid\_access\_bken\_.... errortag.invalid\_access\_token\_... errortag.invalid\_access\_token\_error\_after\_selecting\_dropbox\_destination\_to\_reatore\_fileshttps:/

4. Click on the **Refresh** button.

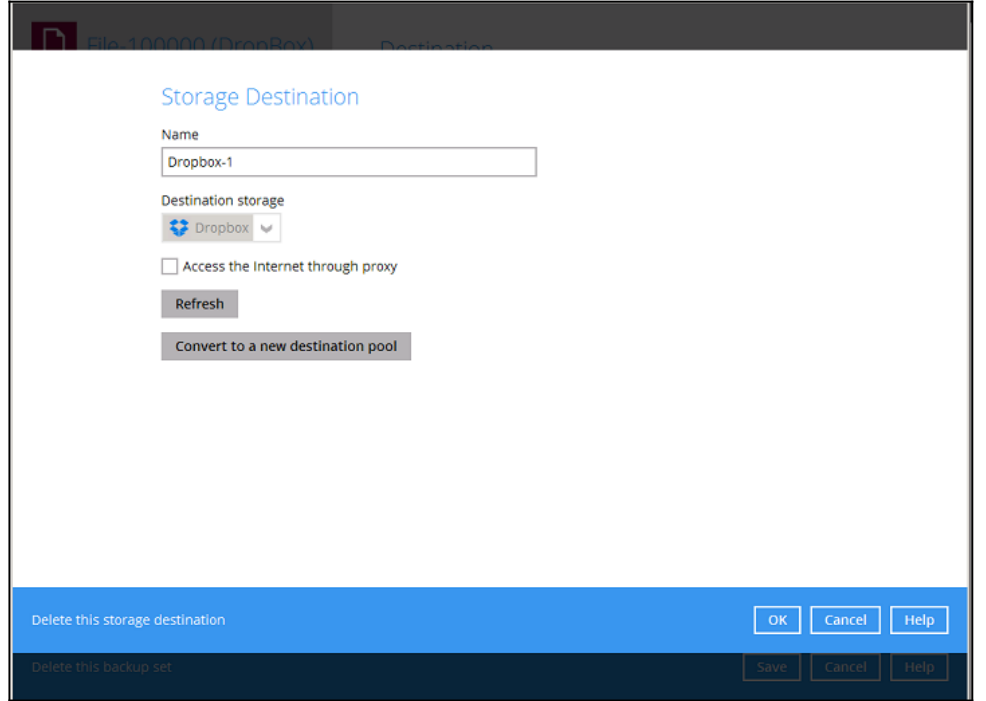

5. A web browser session will be launched. Enter the Dropbox login credentials.

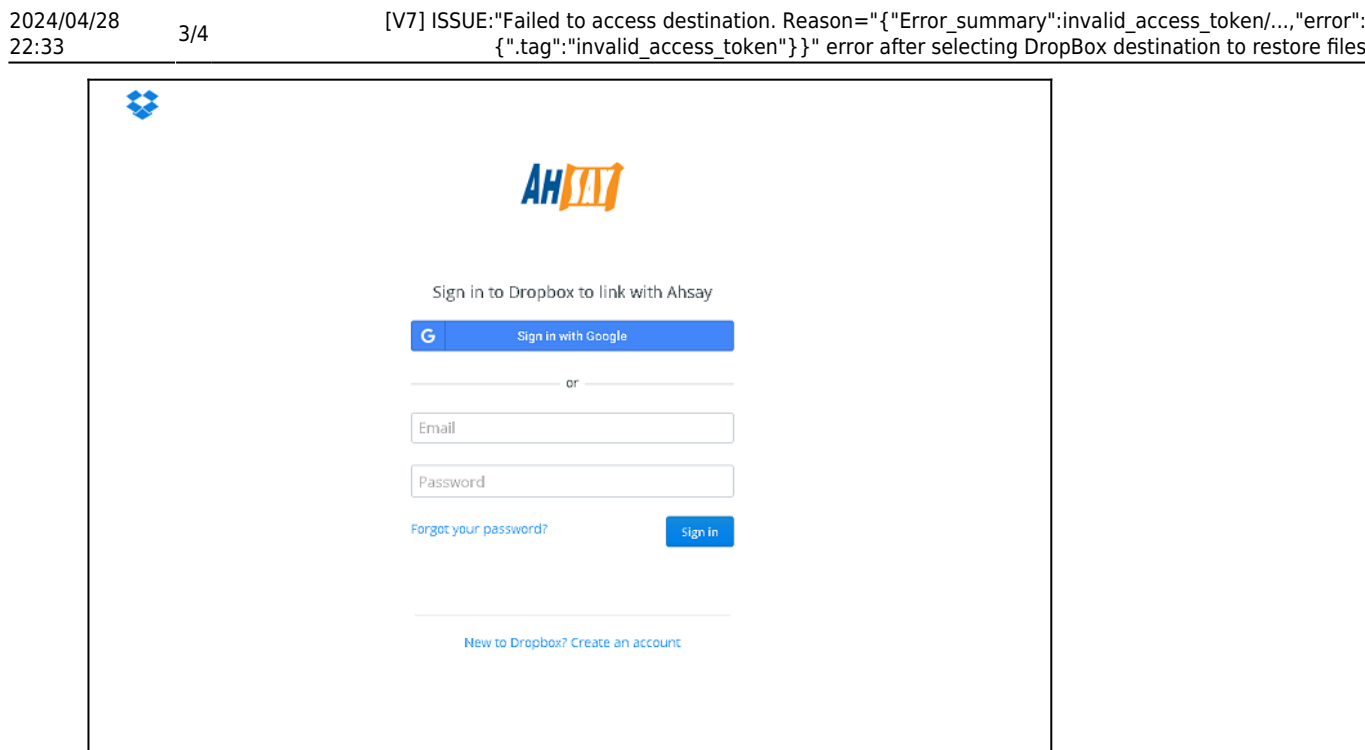

- 6. Copy the authorization code for Dropbox.  $\pmb{\times}$
- 7. Paste the authorization code back to AhsayOBM/AhsayACB and click **OK** .

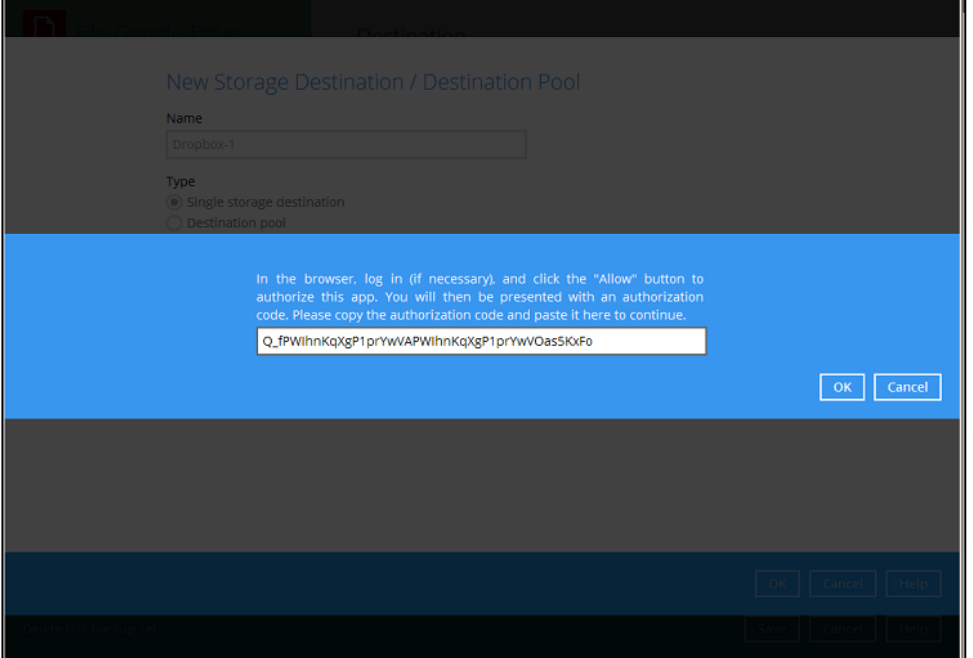

8. After the authorization code has been verified. Click **OK** to continue.

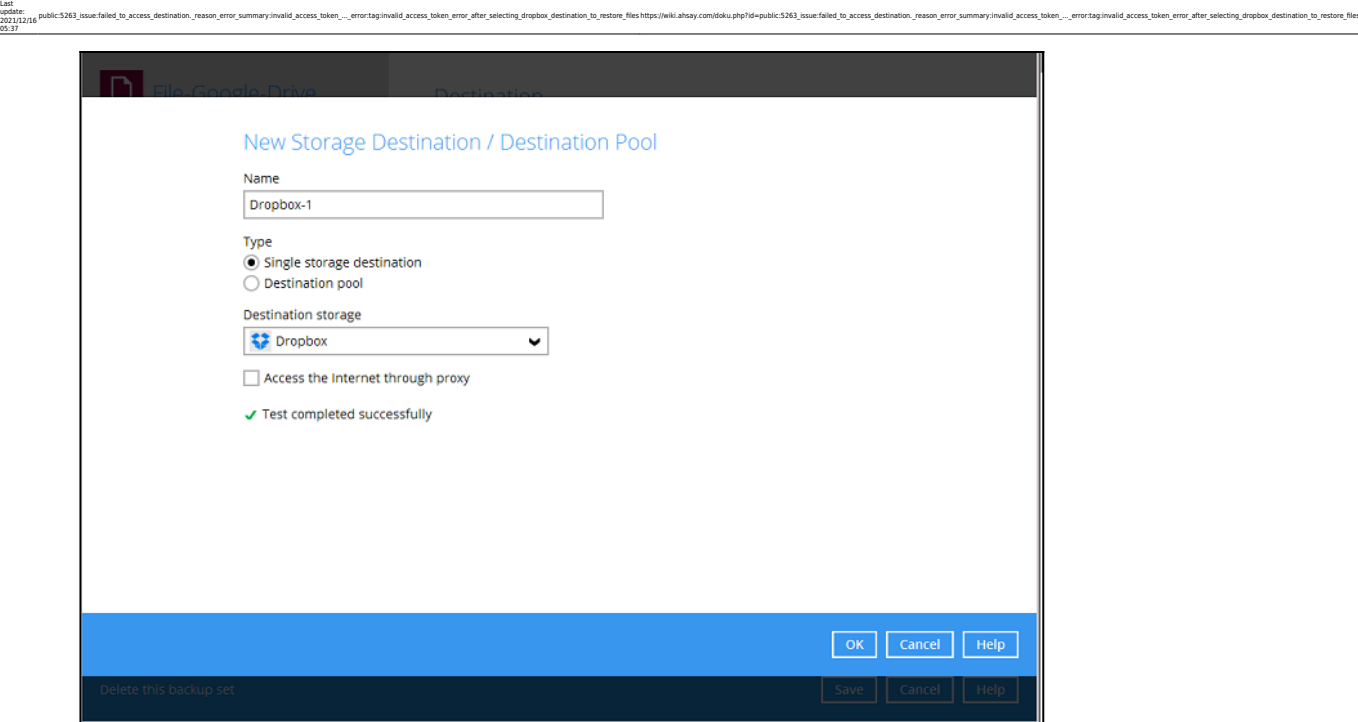

9. Click **Save** to update the backup set.

# **Keywords**

DropBox, expired token, OAuth, invalid token, Failed to access destination

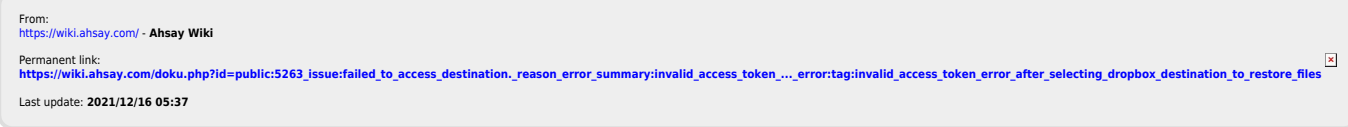